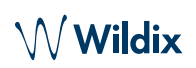

#### PACKING LIST

- 1 x Vision phone
- 1 x handset
- 1 x handset cord
- 1 x stand

## SAFETY INFORMATION

<https://www.wildix.com/safety-information/>

## **CONNECTION**

*The ports are situated on the rear or side panel of the phone*

- $\Box$ - connect the phone to the network PoE switch using RJ-45 cable
- Ġ - connect the handset to the port using the handset cord
- connect USB headset (optional)
	- connect the port to the PC using RJ-45 cable (optional)
- connect the phone to the power supply (power adapter ( ි can be purchased separately, WMP code: PS-12V2A) (optional, this is a PoE device)
	- connect to the port using HDMI cable (connect)

## PHONE OVERVIEW

0

## FIRST TIME LOGIN

After the phone has booted, Wildix Phone App opens automatically.

To log in, fill out the following fields:

- *Domain*: PBX name or IP address
- *User name*: extension number or email address
- *Password*: enter your WEB password.

*Note: Google/ Office 365 Single Sign-On options are available to log in.*

## MENU OVERVIEW

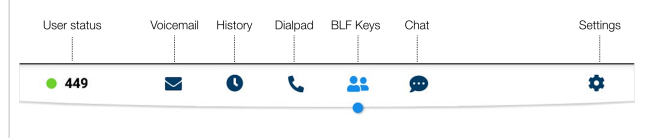

### CHANGE USER STATUS

Tap **User status** menu to set user status DND / Away.

*You can add your status message and, by checking the field "until", set the time and date when DND/Away status should go back to Available.*

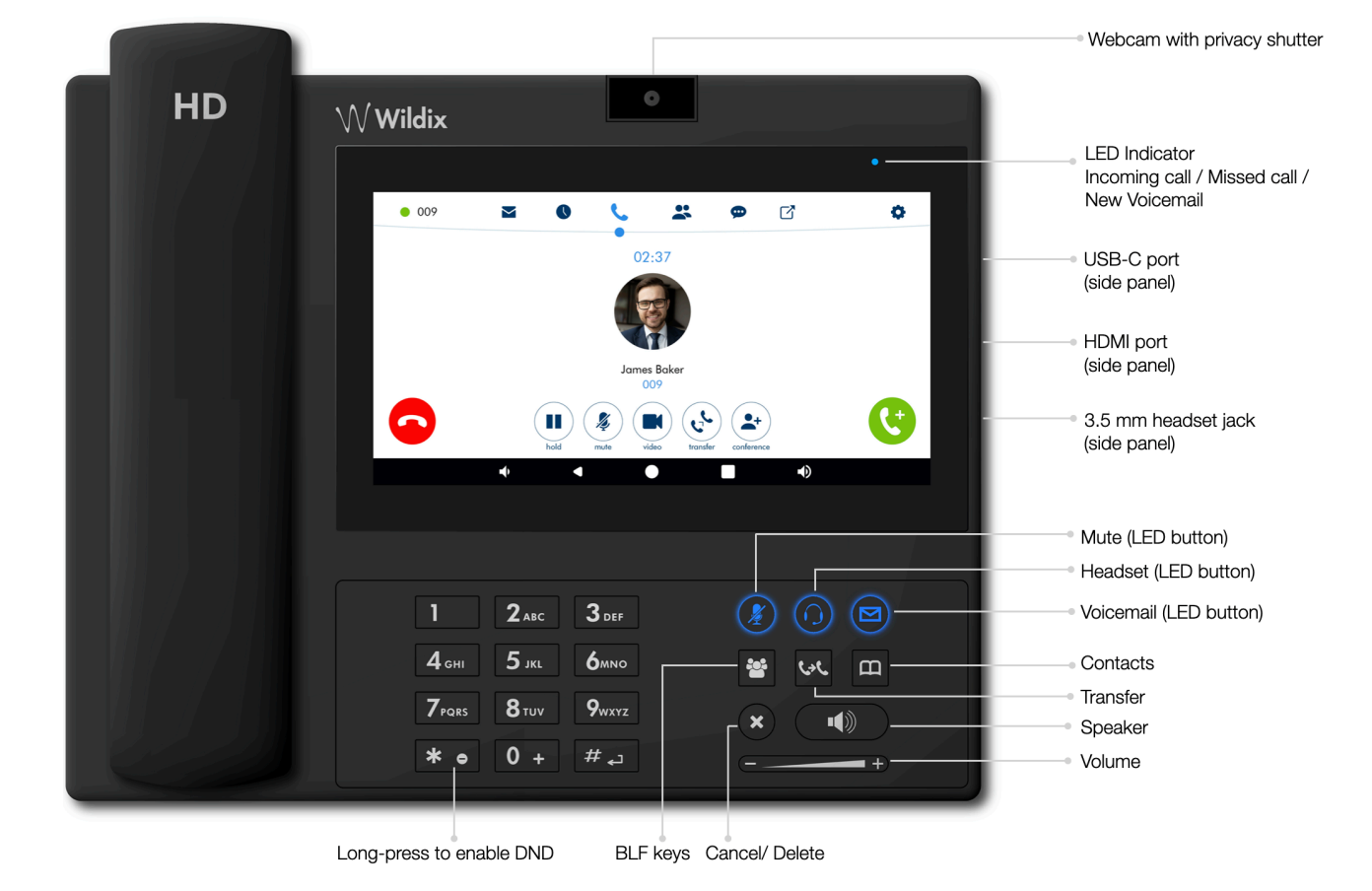

*Version 09/2022 Page 2 of 2*

www.wildix.com

# **VISION USER GUIDE** - ENGLISH

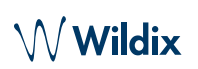

#### BLF KEYS

BLF keys must be set up in Collaboration *Settings -> Function keys*. This phone supports up to 120 BLF keys.

*You can change the* number *of BLF keys displayed per page in Phone App Settings -> Advanced.*

#### PLACE A CALL

- Manually from Dialpad: enter the phone number and then tap the green button.
- Search in phonebook: open Dialpad and start entering a number / a name, results that match your search are listed below, tap on the contact to place a call.
- From history: tap **History** menu. Tap the contact or the phone number, then tap **Call.**
- Dial a user whom you have assigned a *Colleague* Function key: tap **BLF keys**, then tap the BLF key assigned to the colleague.

## HOLD/ SECOND CALL

Tap  $\left(\blacksquare\right)$  during a call to put a call on hold / resume.

Tap  $\mathbf{t}$  to place a second call, enter the number and then tap the green button.

### VIDEO CALL

 $Tap(\bullet)$  during a call to start / stop video streaming.

### CALL TRANSFER

- 1. Tap  $\left(\mathbf{v}^{\mathbf{t}}\right)$  during a call (the call is put on hold).
- 2. Enter the phone number:
	- Tap  $\ddot{\bullet}$  for direct transfer (blind transfer without notification).
	- Otherwise tap to place an outgoing call (attended transfer), then tap  $\left(\mathbf{v}^{\mathbf{t}}\right)$  from call window to complete the transfer.

#### Call transfer via BLF keys:

- 1. During a call, tap **BLF keys** menu
- 2. Tap the BLF key of colleague / call group:
	- Tap **Transfer** for direct transfer (blind transfer without notification).
	- Otherwise tap **Call** to place an outgoing call (attended transfer), then tap  $\left(\psi\right)$  from call window to complete the transfer.

#### CONFERENCE CALL

Put the first call on hold to make a second call to the contact you would like to invite to the conference call

When the third party answers,  $tan(\triangle^+)$  from call window.

#### LISTEN TO VOICEMAIL MESSAGE

Tap **Voicemail/** Press **Voicemail** button:

Tap the **Play** icon  $\triangleright$  next to the message to listen to it.

*To delete:* check the message(s) and tap the **Bin** icon  $\mathbf{m}$ .

*To mark as read:* check the message(s) and tap the *Eye*  $icon$  $\bigcirc$ .

#### VOLUME CONTROL, SPEAKER, MUTE

Mute the microphone: tap **Mute** key  $(\mathcal{U})$  during a call/ press **Mute** button.

Adjust the volume: press **Volume Up / Down** button during a call.

Turn on the Speaker mode: press **Speaker** button during a call. Press the button to answer a ringing call in Speaker mode.

## RINGTONE SELECTION

Tap **Settings** menu: tap **Ringtone** to view the list of available ringtones.

## CHAT AND FILE EXCHANGE

Tap **Chat** menu: all the colleagues added to your roster in Wildix Collaboration are displayed in this menu.

To send a chat message:

- Tap on a colleague
- Type your message into the input field
- Tap the **Paper** plane icon  $\blacktriangle$  to send the message.

To send a file / a picture (up to 100Mb) / to send a Post-It: tap the **Plus** icon **+** next to the input field and select a file / a picture (up to 100Mb).

*You can disable new chat messages notifications in Settings -> Advanced.*

#### CHECK PHONE APP VERSION

Tap **Settings** menu -> **About**.

Full Guide online

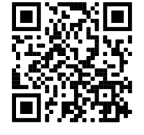

www.wildix.com